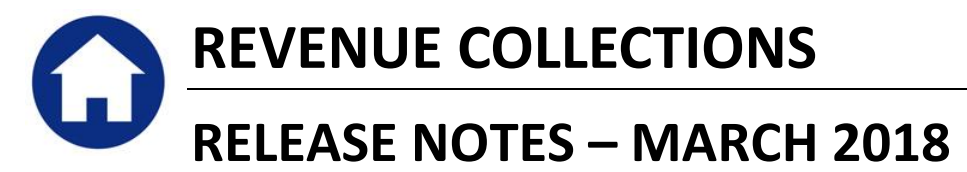

This document explains new product enhancements added to the ADMINS Unified Community for Windows **REVENUE COLLECTIONS** system.

### **Table of Contents**

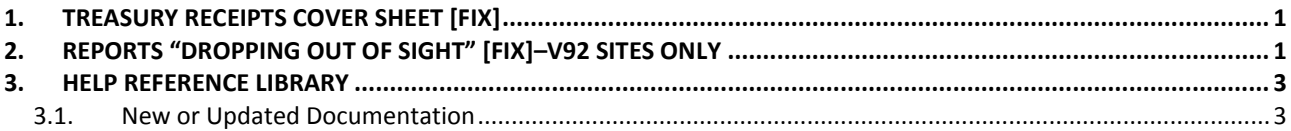

# <span id="page-0-0"></span>**1. TREASURY RECEIPTS COVER SHEET [FIX]**

Occasionally, an effort to print a Treasury Receipt cover sheet from the batch screen resulted in an abnormal termination. To address this, ADMINS:

- 1. set the button to not be available if the batch is blank and
- 2. added error checking to make sure the batch exists before running the cover sheet report.

|                              |                                                                           | <b>Collection Batch Entry</b>               |              |                               |
|------------------------------|---------------------------------------------------------------------------|---------------------------------------------|--------------|-------------------------------|
| Goto<br>Actions              | <b>Ratch</b><br><b>Rank</b><br><b>Pay-Trx Date</b><br><b>Deposit Date</b> | <b>Batch Type</b><br>C Receipt<br>$C$ A/O/S | C Adjustment | Edit Note<br>No text availabl |
| 1 Add Batch                  |                                                                           | Expected                                    | Entered      | Bala                          |
| 2 Enter AOS<br>3 Cover Sheet |                                                                           |                                             |              |                               |
| 4 Submit Batch               | <b>Totals</b>                                                             |                                             |              |                               |

**Figure 1 Before–button available on blank batch Figure 2 After–button unavailable on blank batch**

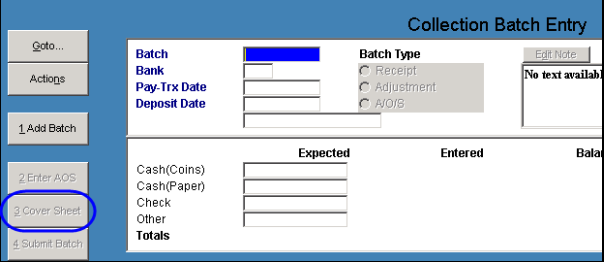

[ADM-AUC-RC-8386]

# <span id="page-0-1"></span>**2. REPORTS "DROPPING OUT OF SIGHT" [FIX]–V92 SITES ONLY**

Reports were hidden behind the AUC application, requiring users to minimize the AUC application to view or print reports.

- 1. Adobe PDF®
- 2. Excel®
- 3. Preview/LIS format

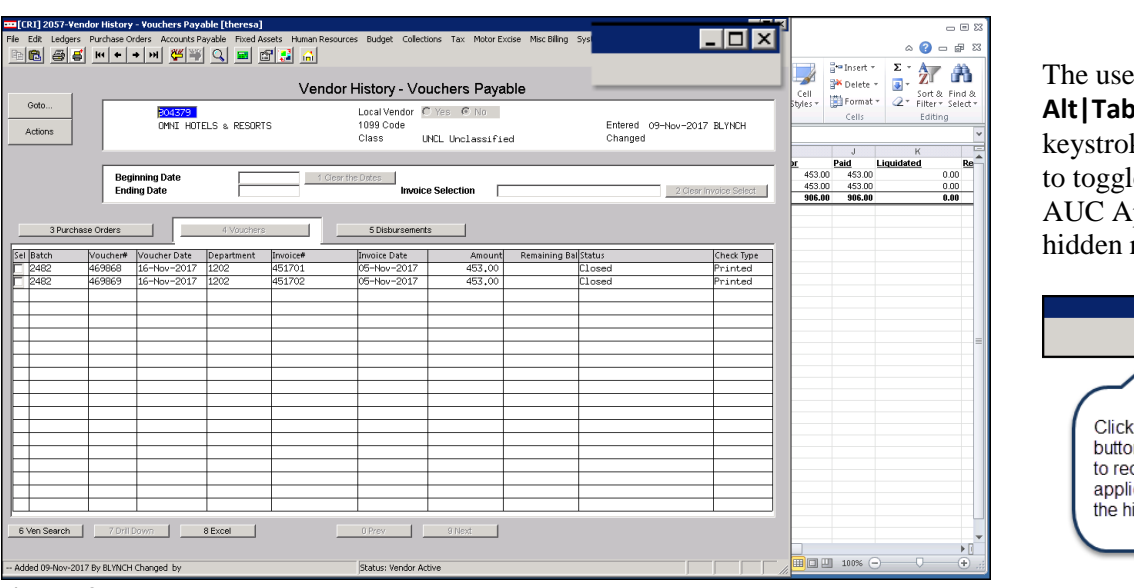

The user could use **Alt|Tab** or **Insert|Tab** keystroke combinations to toggle between the AUC Application and the hidden report.

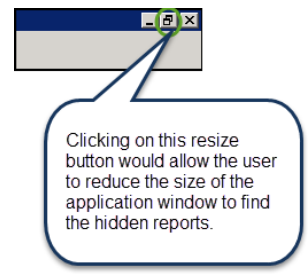

**Figure 3 Before – Report "hiding" behind the AUC application**

With the software update, the reports will now remain the focal point until the user closes or minimizes the report.

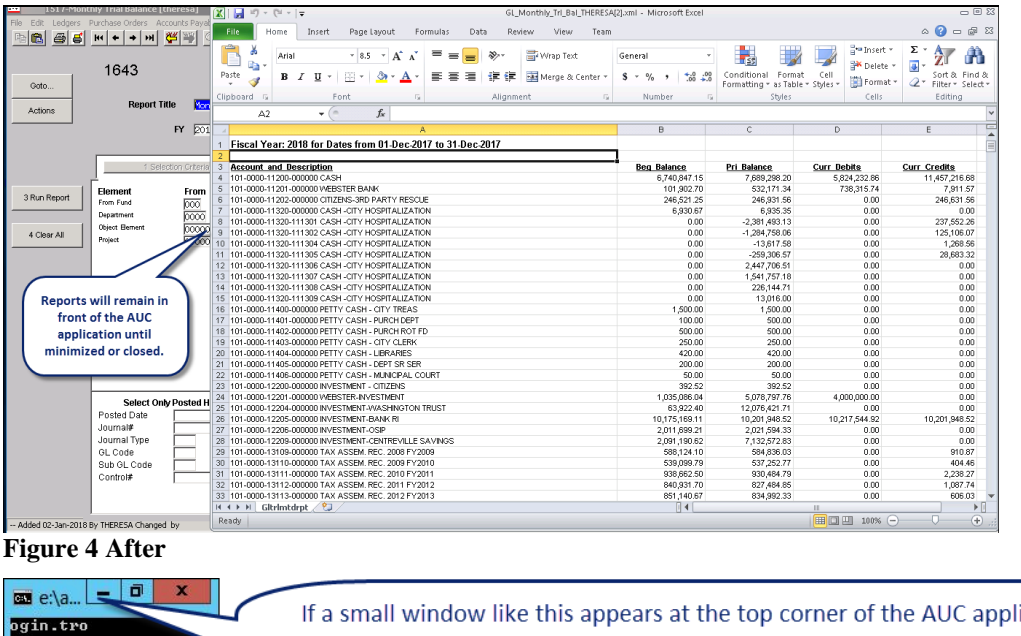

ication screen after running a report, minimize it using the "minus" sign, NOT the "X" in RED-this will only need to be done once per AUC session

[ADM-AUC-V90-78]

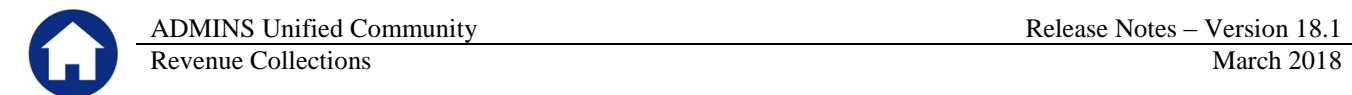

# <span id="page-2-0"></span>**3. HELP REFERENCE LIBRARY**

#### **3.1. New or Updated Documentation**

<span id="page-2-1"></span>The following new or updated documentation was added to the Help Reference Library.

• SITE SPECIFIC RC-1770 CRI Export Tangibles [New]